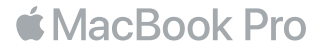

### Üdvözli a MacBook Pro

Kezdjük! A MacBook Pro automatikusan el fog indulni, amikor felnyitja a kijelzőt. A Beállítási asszisztens végigvezeti néhány egyszerű lépésen, amelyek elvégzése után a számítógép használatra kész. Segítségével csatlakozhat a Wi-Fi-hálózathoz, létrehozhatja a felhasználói fiókját, beállíthatja a Touch ID-t és az Apple Payt, valamint engedélyezheti a Sirit. Akár a dokumentumait, fotóit, zenéit és egyéb tartalmait is átköltöztetheti az új MacBook Pro gépére egy másik Mac gépről vagy PC-ről.

A Beállítási asszisztensben bejelentkezhet az Apple ID-jával. A rendszer beállítja a fiókját az App Store-ban és az iTunes Store-ban, valamint olyan alkalmazásokban, mint az Üzenetek vagy a FaceTime. Az iCloud használatát is beállítja, amely a Mailt, a Kontaktokat, a Naptárat és a Safarit a legfrissebb adatokkal látja el. Ha nem rendelkezik Apple ID-val, létrehozhat egyet a Beállítási asszisztensben.

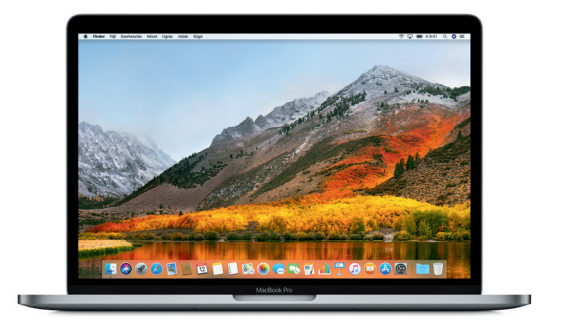

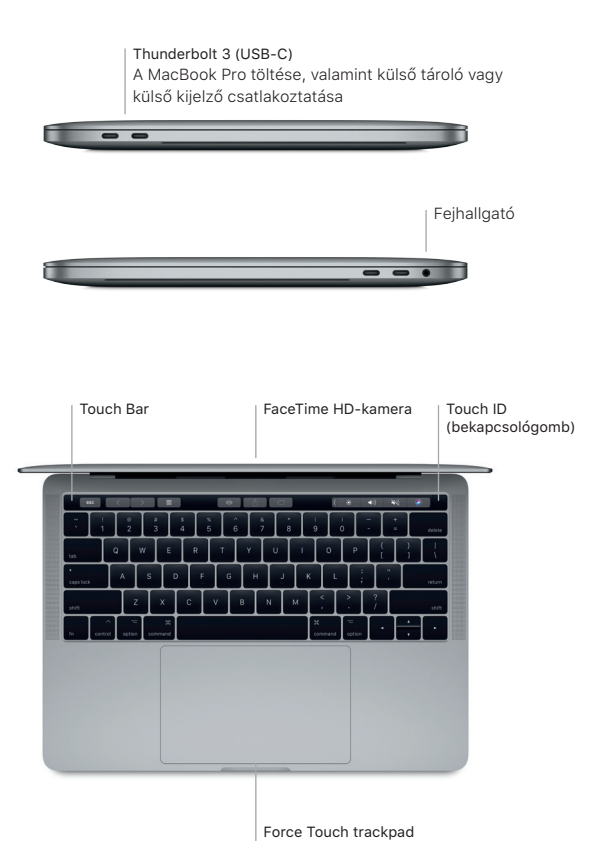

### Ismerkedés az Íróasztallal

A MacBook Pro íróasztalával megtalálhat bármit, és elvégezhet mindent. A leggyakrabban használt alkalmazásokat a képernyő alján található Dockban tarthatja. A Rendszerbeállítások megnyitásával testreszabhatja az íróasztalt és az egyéb beállításokat. A Finder ikonra kattintva kereshet a fájljai és mappái között.

A fent található menüsor hasznos információkat szolgáltat a MacBook Pro gépéről. Ha szeretné ellenőrizni a vezeték nélküli internetkapcsolat állapotát, kattintson a Wi-Fi ikonra. A Siri mindig készen áll arra, hogy csupán az Ön hangutasításai alapján segítsen az információk felkutatásában, a fájlok megkeresésében, valamint különféle feladatok elvégzésében a Mac gépén.

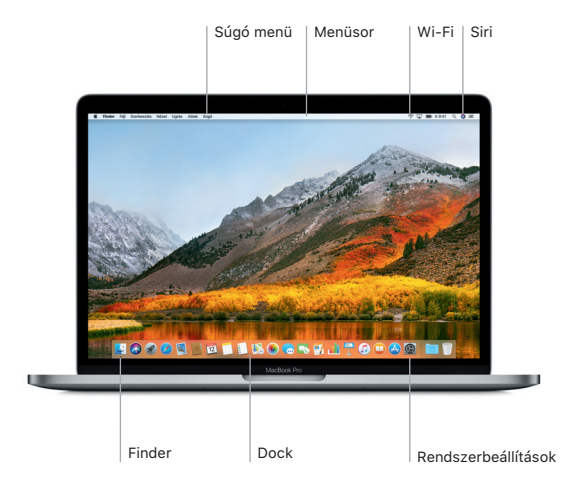

### A Touch Bar és a Touch ID használata

A billentyűzet tetején lévő Touch Bar dinamikusan változik az aktuális alkalmazástól és tevékenységtől függően. A sávon belül használhatja a megszokott kézmozdulatokat, például a csúsztatást és a koppintást. A gyakran használt rendszervezérlők (pl. a hangerő és a fényerő vezérlői) a Control Stripen jobb oldalon találhatók. A Control Strip kibontásához koppintson a nyílra ( $\langle$ ). Az összecsukásához koppintson a  $\otimes$  ikonra a bal oldalon.

A Touch ID érzékelő a Touch Bar jobb oldalán található. Miután beállította a Touch ID-t, az ujjlenyomatával feloldhatja a MacBook Pro gépet, illetve vásárlásokat bonyolíthat le az App Store-ban, az iBooks Store-ban, az iTunes Store-ban és számos kedvenc webhelyén az Apple Pay használatával.

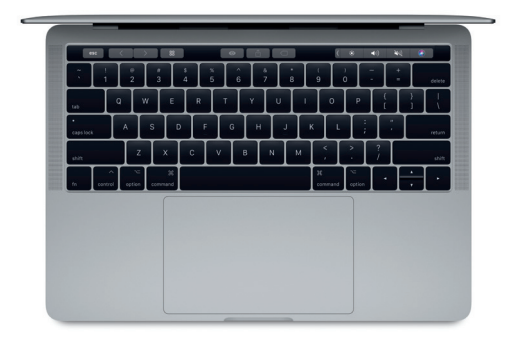

## A Mac gép vezérlése Multi-Touch kézmozdulatokkal

A trackpaden végzett egyszerű kézmozdulatokkal sokféle műveletet elvégezhet a MacBook Pro gépén. A beépített nyomásérzékeny funkciókkal a trackpad képes megkülönböztetni a könnyed kattintást a mély megnyomástól. Ha többet szeretne megtudni, válassza a Rendszerbeállítások elemet a Dockban, és kattintson a Trackpad lehetőségre.

- Kattintás Nyomja meg bárhol a trackpadet.
- Másodlagos kattintás (kattintás a jobb gombbal) Kattintson két ujjal a helyi menük megnyitásához.

### Kétujjas görgetés

A fel, le vagy oldalra történő görgetéshez húzza el két ujját a trackpaden.

# Legyintés a navigáláshoz

Legyintsen két ujjal a weboldalak, dokumentumok stb. oldalai közötti váltáshoz.

#### Fontos megjegyzés

A számítógép első használata előtt figyelmesen olvassa el ezt a dokumentumot és a biztonsági információkat a *MacBook Pro információk* című útmutatóban.

## Biztonsági mentés készítése az adatokról

A MacBook Próról a macOS-ben található Time Machine eszközzel készíthet biztonsági mentést, amely külső tárolóeszközökkel működik, például (a külön megvásárolható) AirPort Time Capsule-lal. Először nyissa meg a Rendszerbeállításokat, és kattintson a Time Machine ikonra.

### További információk

Ha segítségre van szüksége a MacBook Pro beállításához és használatához, akkor tekintse meg a *MacBook Pro alapvető funkciói* című útmutatót. A *MacBook Pro alapvető funkciói* útmutató iBooksban történő megtekintéséhez nyissa meg az iBookst, majd keressen rá "A MacBook Pro alapvető funkciói" kifejezésre a iBooks Store-ban. A Mac súgójában választ kaphat kérdéseire, valamint megtekintheti a használati utasításokat és a hibaelhárítási tudnivalókat. Kattintson a Finder ikonra, kattintson a Súgó elemre a menüsorban, és válassza A Mac súgója lehetőséget.

#### Támogatás

Részletes támogatási információkat a [support.apple.com/hu-hu/mac/macbookpro](http://www.apple.com/hu/support/macbookpro) weboldalon találhat. Vagy az Apple-lel való közvetlen kapcsolatba lépéshez keresse fel a [support.apple.com/](http://support.apple.com/hu-hu/contact) [hu-hu/contact](http://support.apple.com/hu-hu/contact) weboldalt.

## A szoftver visszaállítása

Ha problémái akadnak MacBook Próval, a macOS segédprogramjai segítségével visszaállíthatja szoftvereit és adatait egy Time Machine biztonsági mentésből, vagy újratelepítheti a macOS rendszert és az Apple alkalmazásokat. A macOS segédprogramok megnyitásához a Command és az R billentyű lenyomva tartása mellett indítsa újra a számítógépet.

Nem minden funkció érhető el minden területen.